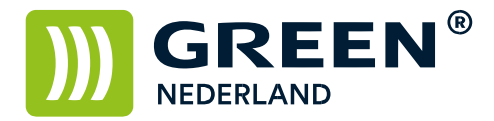

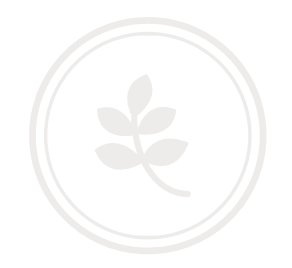

## Windows updates de-installeren bij printproblemen

Open 'Instellingen' of 'Settings' bij de Windows startknop. Klik op 'Bijwerken en beveiliging' of 'Update & Security'. Klik op 'Windows Update'. Klik op 'Geschiedenis van updates weergeven' of 'View update history'.

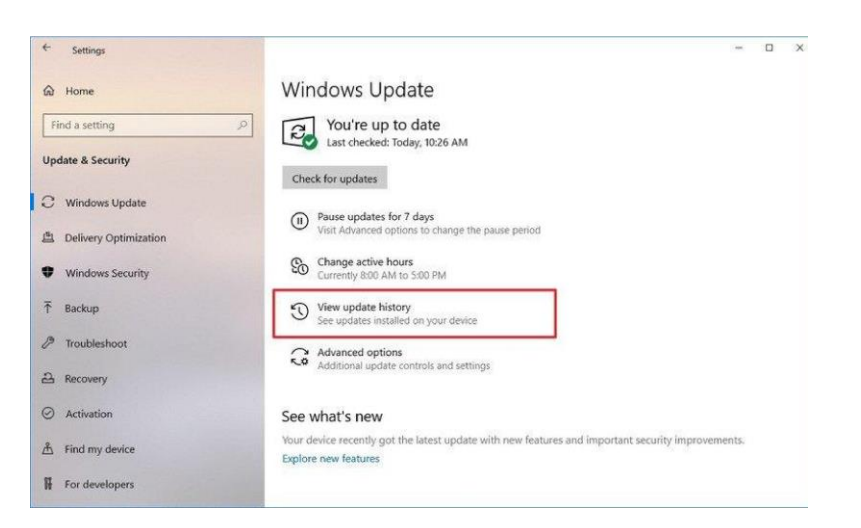

Klik op 'Installatie van updates ongedaan maken' of 'Uninstall updates'.

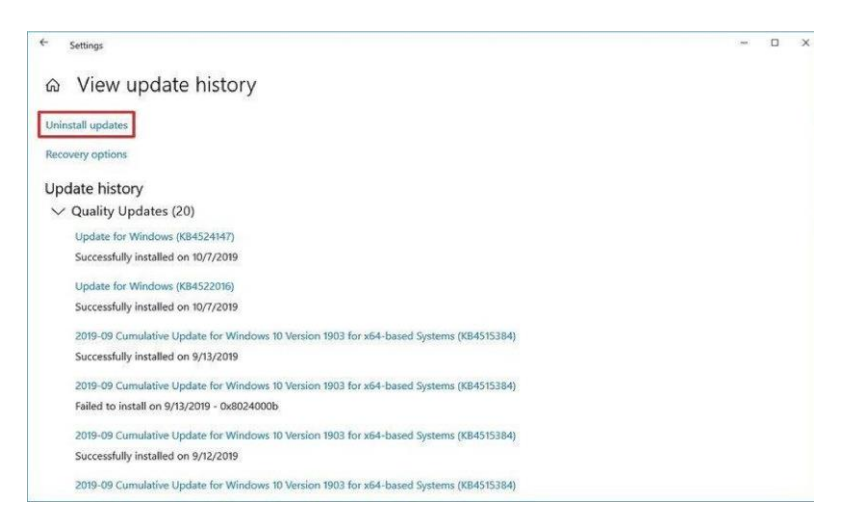

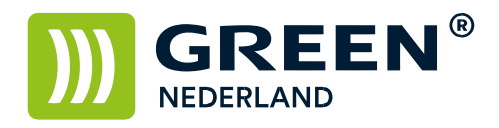

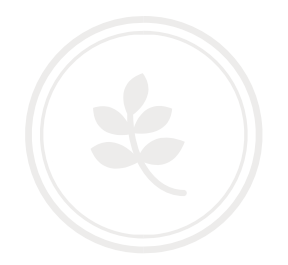

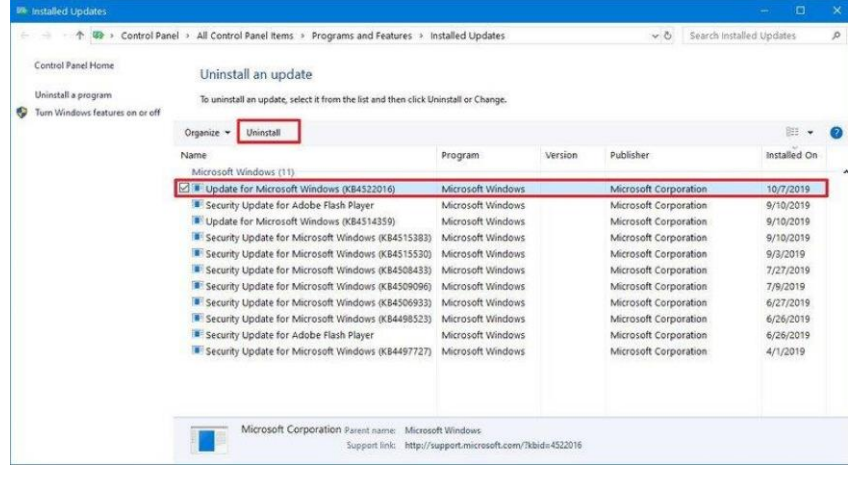

Kies de 'Updates voor (for) Windows (KB4524147)' en vervolgens op 'Verwijderen' of 'Uninstall'.

Klik vervolgens op 'Ja' of 'Yes' en als laatste op 'Herstarten' of 'Restart'. Uw computer wordt afgesloten dus zorg dat U Uw werk eerst opslaat. Mochten er NA de herstart nog steeds printproblemen zijn adviseren wij U om ook update (KB4522016) te de-installeren. Om te voorkomen dat de updates toch weer aangeboden of geïnstalleerd worden kunt U er voor kiezen de Update functie te pauzeren. Dit kunt U doen door in het eerste scherm van Windows Update te kiezen voor 'Geavanceerde opties' of 'Advanced options'.

Onder het kopje 'Updates onderbreken' of 'Pause updates' kunt U een pauze periode instellen, updates zullen in deze periode NIET gedownload of geïnstalleerd worden. 1. Under the "Pause updates" section, select the longest time to pause updates.

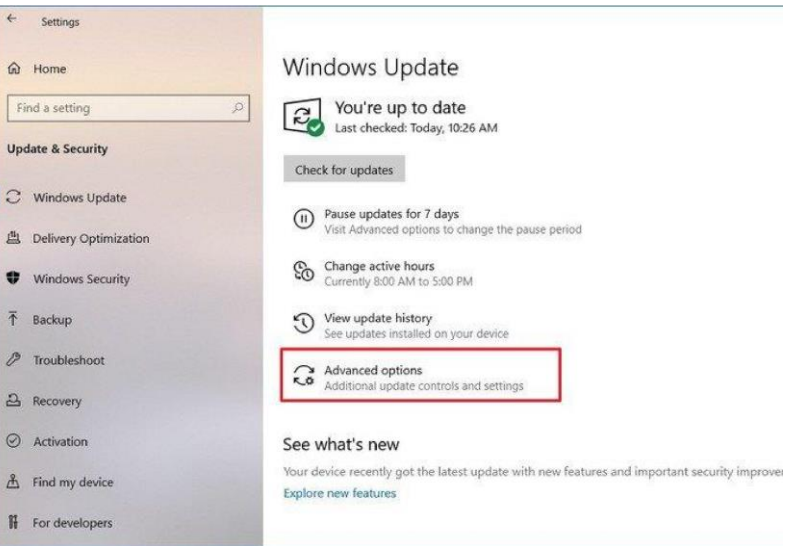

**Green Nederland | Import Export** Breinder 20, 6365 CX Schinnen, Nederland Info@greennederland.nl | greennederland.nl Heeft u vragen? Bel ons op: +31 (0)46 451 0300

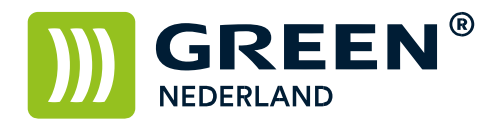

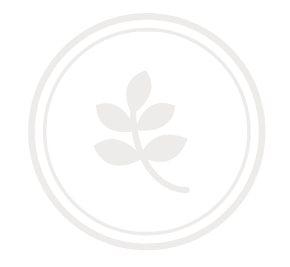

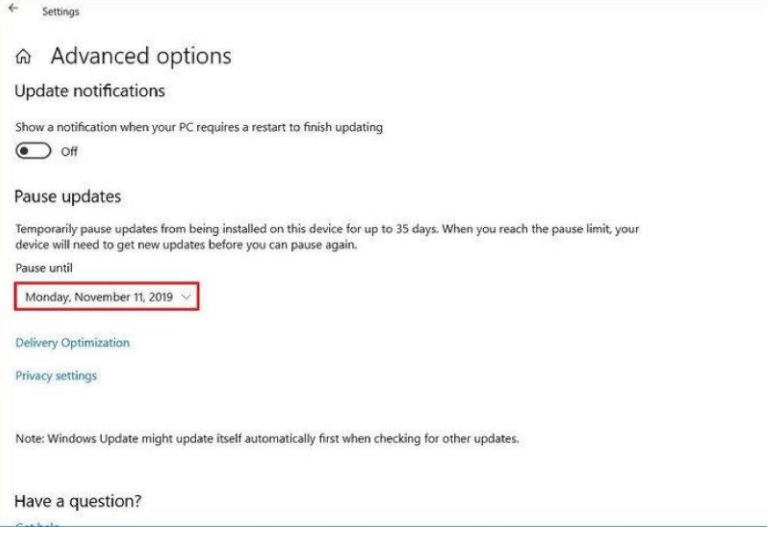

After you complete the steps, Windows 10 won't download and install new updates until the day you specified.